# **Alibaba Cloud**

Cloud Firewall Cloud Firewall Firewall Settings Firewall Settings

Document Version: 20200929

**C-D** Alibaba Cloud

### Legal disclaimer

Alibaba Cloud reminds you to carefully read and fully understand the terms and conditions of this legal disclaimer before you read or use this document. If you have read or used this document, it shall be deemed as your total acceptance of this legal disclaimer.

- 1. You shall download and obtain this document from the Alibaba Cloud website or other Alibaba Cloud-authorized channels, and use this document for your own legal business activities only. The content of this document is considered confidential information of Alibaba Cloud. You shall strictly abide by the confidentiality obligations. No part of this document shall be disclosed or provided to any third party for use without the prior written consent of Alibaba Cloud.
- 2. No part of this document shall be excerpted, translated, reproduced, transmitted, or disseminated by any organization, company or individual in any form or by any means without the prior written consent of Alibaba Cloud.
- 3. The content of this document may be changed because of product version upgrade, adjustment, or other reasons. Alibaba Cloud reserves the right to modify the content of this document without notice and an updated version of this document will be released through Alibaba Cloudauthorized channels from time to time. You should pay attention to the version changes of this document as they occur and download and obtain the most up-to-date version of this document from Alibaba Cloud-authorized channels.
- 4. This document serves only as a reference guide for your use of Alibaba Cloud products and services. Alibaba Cloud provides this document based on the "status quo", "being defective", and "existing functions" of its products and services. Alibaba Cloud makes every effort to provide relevant operational guidance based on existing technologies. However, Alibaba Cloud hereby makes a clear statement that it in no way guarantees the accuracy, integrity, applicability, and reliability of the content of this document, either explicitly or implicitly. Alibaba Cloud shall not take legal responsibility for any errors or lost profits incurred by any organization, company, or individual arising from download, use, or trust in this document. Alibaba Cloud shall not, under any circumstances, take responsibility for any indirect, consequential, punitive, contingent, special, or punitive damages, including lost profits arising from the use or trust in this document (even if Alibaba Cloud has been notified of the possibility of such a loss).
- 5. By law, all the contents in Alibaba Cloud documents, including but not limited to pictures, architecture design, page layout, and text description, are intellectual property of Alibaba Cloud and/or its affiliates. This intellectual property includes, but is not limited to, trademark rights, patent rights, copyrights, and trade secrets. No part of this document shall be used, modified, reproduced, publicly transmitted, changed, disseminated, distributed, or published without the prior written consent of Alibaba Cloud and/or its affiliates. The names owned by Alibaba Cloud shall not be used, published, or reproduced for marketing, advertising, promotion, or other purposes without the prior written consent of Alibaba Cloud. The names owned by Alibaba Cloud include, but are not limited to, "Alibaba Cloud", "Aliyun", "HiChina", and other brands of Alibaba Cloud and/or its affiliates, which appear separately or in combination, as well as the auxiliary signs and patterns of the preceding brands, or anything similar to the company names, trade names, trademarks, product or service names, domain names, patterns, logos, marks, signs, or special descriptions that third parties identify as Alibaba Cloud and/or its affiliates.
- 6. Please directly contact Alibaba Cloud for any errors of this document.

## Document conventions

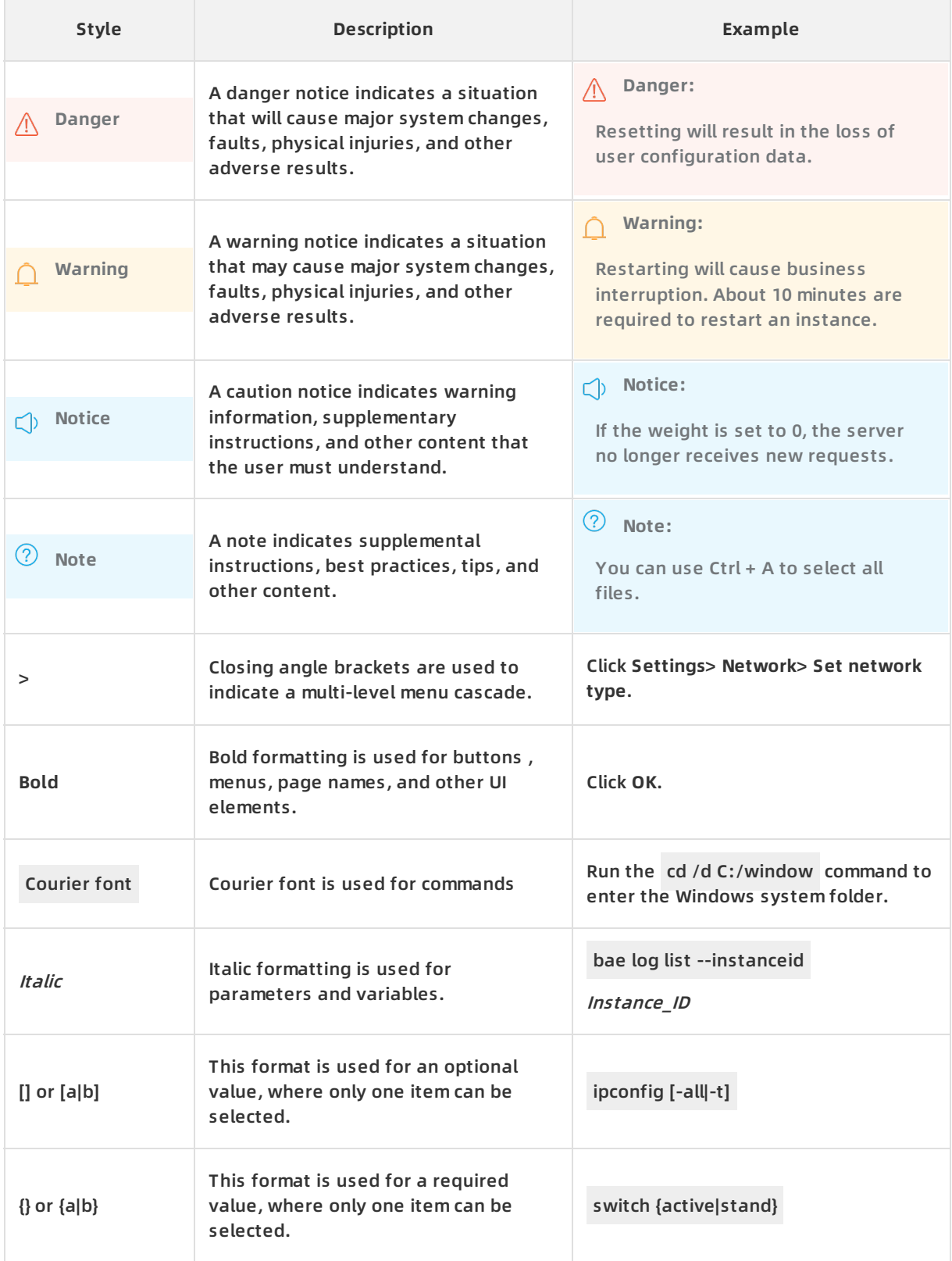

# Table of Contents

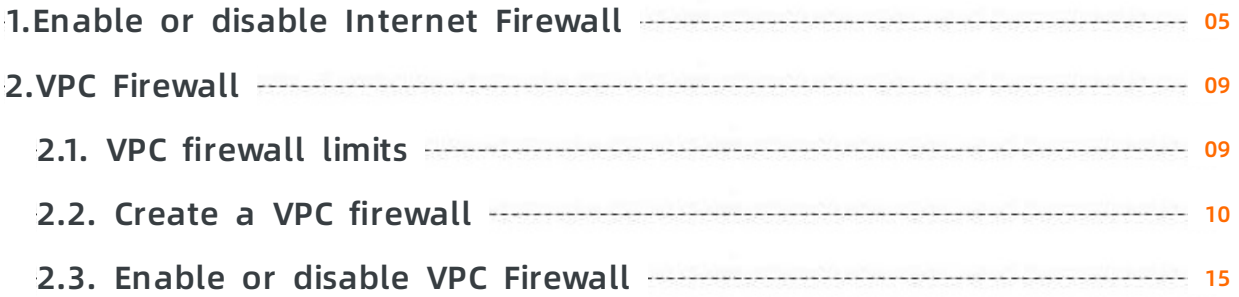

## <span id="page-4-0"></span>**1.Enable or disable Internet Firewall**

The Internet Firewall feature allows you to detect traffic between the Internet and public IP addresses in Alibaba Cloud. After Cloud Firewall is activated, you can enable or disable this feature for specific public IP addresses under your Alibaba Cloud account. After you enable Internet Firewall for your IP address, you can use Cloud Firewall to analyze and control the traffic between the Internet and on-cloud hosts.

#### **Prerequisites**

The public IP address quota does not exceed the threshold. The public IP address quota refers to the maximum number of public IP addresses that the Internet firewall can protect. Different Cloud Firewall editions have different public IP address quotas. For more information, see [Features](https://www.alibabacloud.com/help/doc-detail/90220.htm#concept-xn2-hlj-bfb). You can increase the bandwidth of Cloud Firewall to increase the quota. For more information, see [Renewal](https://www.alibabacloud.com/help/doc-detail/90477.htm#task-1796740) and upgrade.

#### **Procedure**

- 1. Log on to the Cloud [Firewall](https://yundun.console.aliyun.com/?p=cfwnext) console.
- 2. In the left-side navigation pane, click **Firewall Settings**.
- 3. On the **Internet Firewall** tab, enable or disable Internet Firewall for specific public IP addresses. You can enable or disable this feature for individual public IP addresses, or for all public IP addresses under the current Alibaba Cloud account with one click.

**Note** By default, Internet Firewall is disabled for all IP addresses after Cloud Firewall is activated. We recommend that you enable this feature for all IP addresses. After it is enabled, traffic passes through the Internet firewall. However, the default action of access control policies is **Allow**, so your business is not affected.

You can perform the following operations on the **Internet Firewall** tab to enable or disable Internet Firewall.

- $\circ$  To enable or disable Internet Firewall for all public IP addresses, follow these steps:
	- a. In the **Public IP** section, click **Batch**.

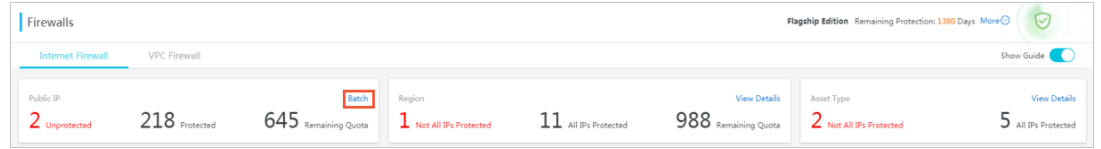

b. In the **Batch** dialog box, click **Enable** or **Disable**.

You can also select **Enable Protection** next to **New Assets** and click Enable. Then, Internet Firewall is enabled for new public IP addresses added under the current Alibaba Cloud account by default.

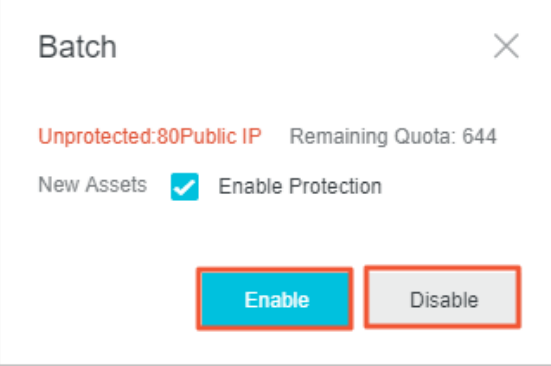

- To enable or disable Internet Firewall for one or more public IP addresses, follow these steps:
	- a. In the IP address list at the lower section of the page, find the target public IP addresses.

You can filter the target IP addresses by using **Asset Type**, **Region**, and **Firewall Status**. Alternatively, you can search for the target IP addresses by using **Instance ID/IP**.

b. Select the target IP addresses and click **Enable Firewall** or **Disable Firewall** at the lower section of the page. Alternatively, find the target IP address and click **Enable Firewall** or **Disable Firewall** in the Actions column.

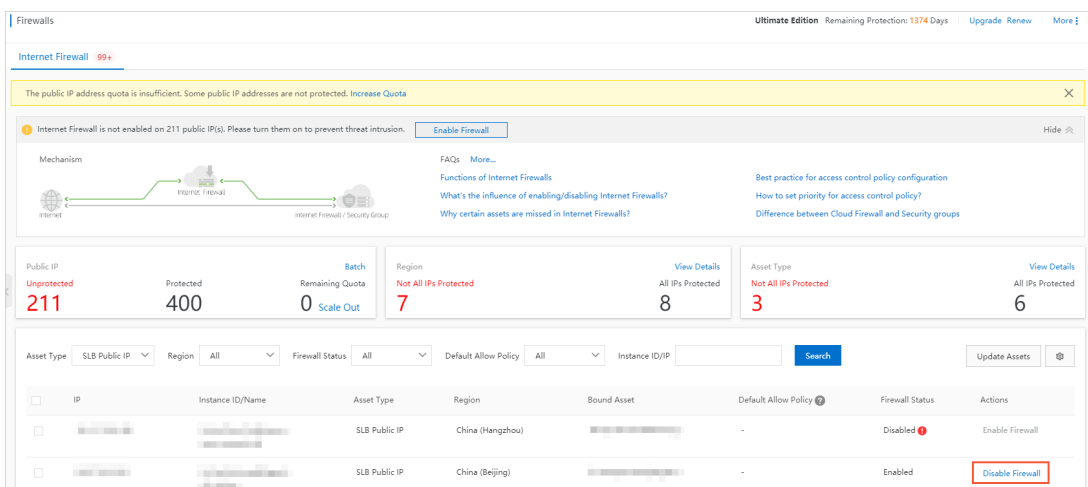

Due to the network restrictions, Internet Firewall cannot be enabled for some public IP addresses of SLB instances. For such IP addresses, the Enable Firewall button is dimmed. When you move your pointer over this button, a message **"You cannot enable Cloud Firewall for this IP address because the network where the SLB instance is located does not support Cloud Firewall."** appears. We recommend that you use another security service, such as Web Application Firewall, to protect these public IP addresses.

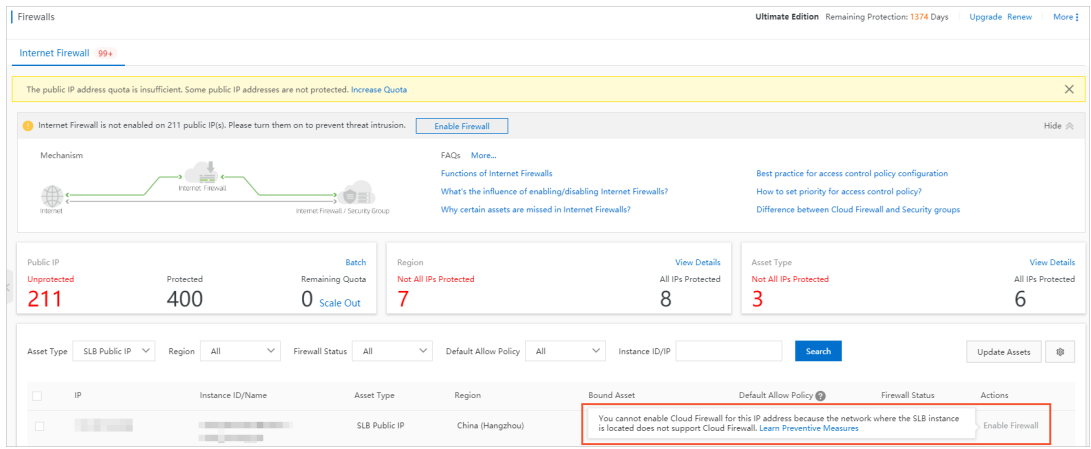

#### **Result**

After you enable Internet Firewall, wait until **Firewall Status** becomes **Enabled**, which indicates that this feature has been enabled. After you disable Internet Firewall, wait until Firewall Status becomes **Disabled**, which indicates that this feature has been disabled. It may take several seconds for the firewall status to be updated.

#### **What's next**

- Traffic analysis [overview](https://www.alibabacloud.com/help/doc-detail/92945.htm#concept-mfq-14b-kfb)
- [Outbound](https://www.alibabacloud.com/help/doc-detail/101318.htm#concept-xx1-wgr-ggb) and inbound traffic control on the Internet firewall

#### **Related information**

- [Functions](https://www.alibabacloud.com/help/doc-detail/107487.htm#concept-fvm-qzb-5gb) of Internet Firewalls
- Why certain assets are missing in Internet [Firewalls?](https://www.alibabacloud.com/help/doc-detail/107491.htm#concept-tbd-kcc-5gb)
- What are the impacts of [disabling](https://www.alibabacloud.com/help/doc-detail/107444.htm#concept-jkv-cpw-tgb) the Internet firewall?
- Why certain assets are missing in Internet [Firewalls?](https://www.alibabacloud.com/help/doc-detail/107491.htm#concept-tbd-kcc-5gb)

# <span id="page-8-1"></span><span id="page-8-0"></span>**2.VPC Firewall 2.1. VPC firewall limits**

This topic describes the limits of VPC firewalls.

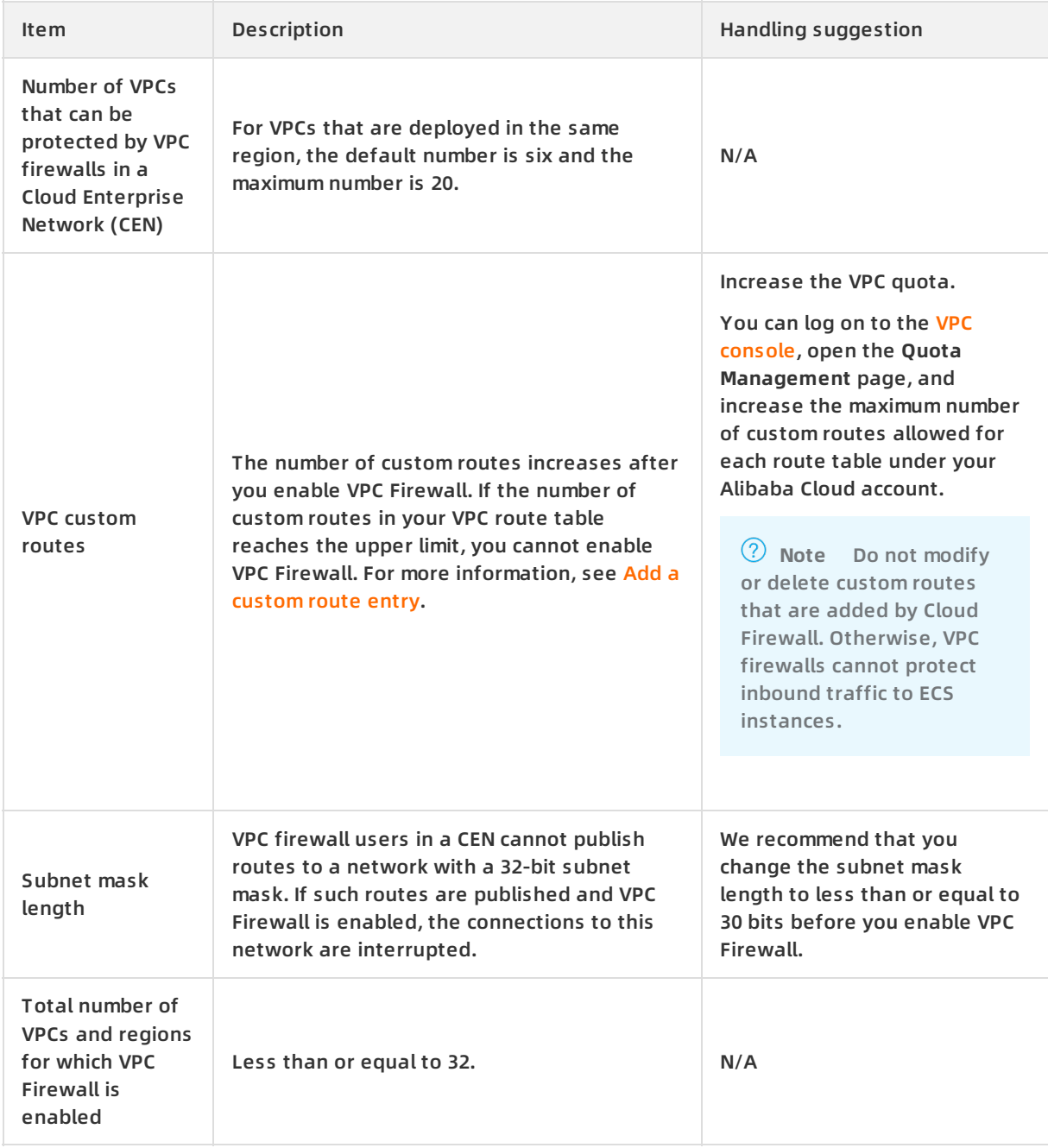

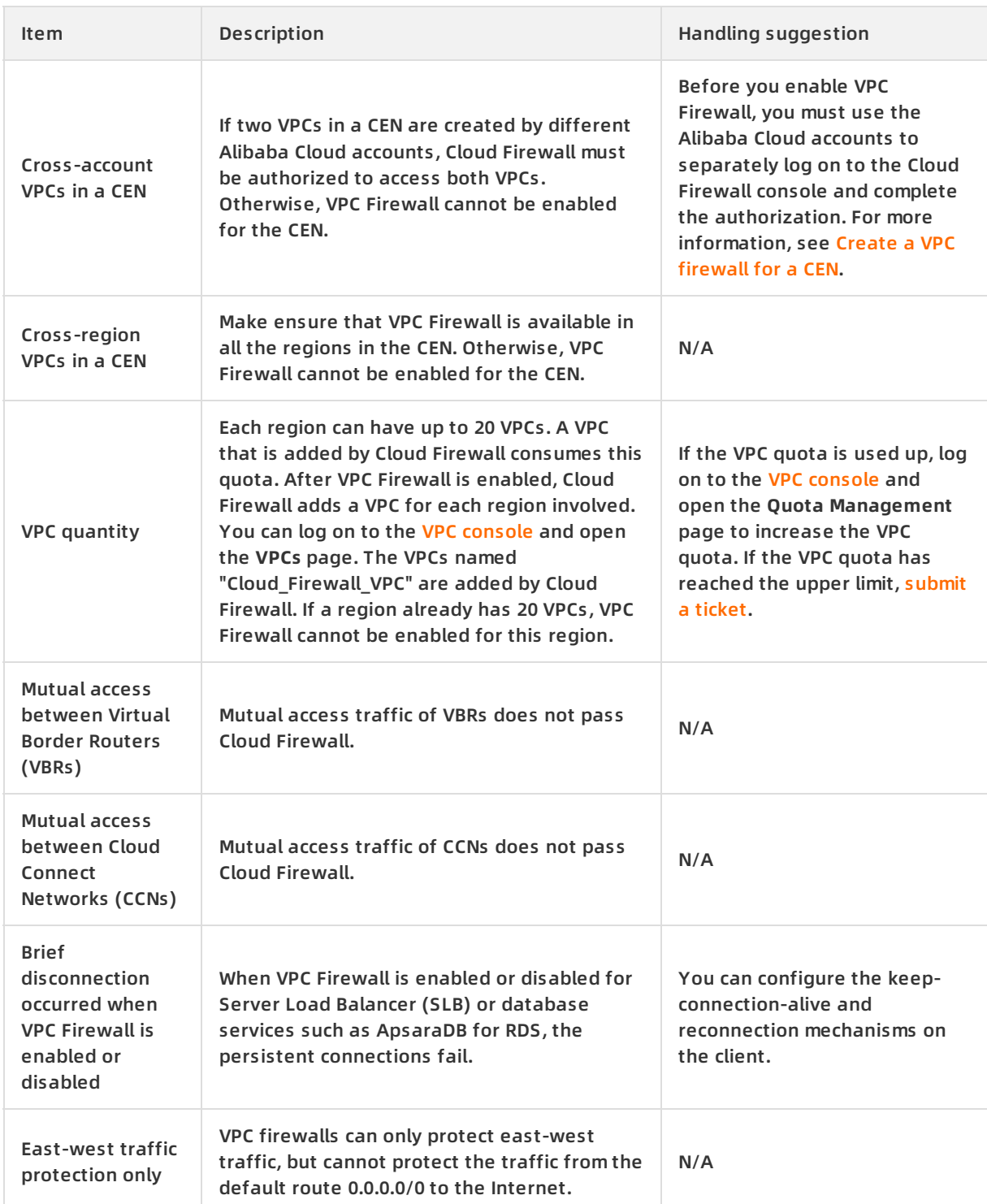

### <span id="page-9-0"></span>**2.2. Create a VPC firewall**

You can use a VPC firewall to detect and control the traffic between two VPCs. If your VPCs are connected by using an Express Connect or if they belong to the same Cloud Enterprise Network (CEN), you can create a VPC firewall for the Express Connect or CEN. Cloud Firewall can be used to analyze and control traffic between two VPCs only after a VPC firewall is created and enabled.

#### **Prerequisites**

You have purchased a CEN or Express Connect instance, and have connected two VPCs by using the instance. For more information, see [Interconnect](https://www.alibabacloud.com/help/doc-detail/44843.htm#concept-wrx-vbr-ydb) two VPCs under the same account.

#### **Context**

The VPC Firewall feature is available in Cloud Firewall Enterprise and Ultimate Editions. A VPC firewall can be created only between two VPCs that are connected by using an Express [Connect](https://www.alibabacloud.com/help/doc-detail/44848.htm#concept-ipg-pry-xdb) or a [CEN](https://www.alibabacloud.com/help/doc-detail/59870.htm#concept-jjt-3lz-sdb).

#### **Create a VPC firewall for a CEN**

Cloud Firewall of the **Ultimate Edition** can be used to protect VPCs that are connected by using a CEN and are created by using different Alibaba Cloud accounts. If you want to enable VPC Firewall for such VPCs, Cloud Firewall must be authorized to access the cloud assets under both accounts. Otherwise, you cannot create a VPC firewall for the CEN, and the message **It is not allowed to be created because of the existing unauthorized network instance** is displayed on the **CEN** tab. To go to this tab, log on to the Cloud [Firewall](https://yundun.console.aliyun.com/?p=cfwnext) console, click **Firewall Settings** in the left-side navigation pane, click the **VPC Firewall** tab, and then click the CEN tab.

To authorize Cloud Firewall to access cloud assets of an Alibaba Cloud account, perform the following operations:

- 1. Log on to the Cloud [Firewall](https://yundun.console.aliyun.com/?p=cfwnext) console by using the account.
- 2. On the welcome page of Cloud Firewall, get started as instructed.
- 3. On the **Cloud Resource Access Authorization** page, click **Confirm Authorization Policy**.
- **Note** If you want to enable VPC Firewall for a CEN, note the following items:
	- VPC firewalls can be used to protect VPCs that are deployed in different regions or created by different Alibaba Cloud accounts. If your VPC is connected with a VPC that is created by another Alibaba Cloud account, you can enable VPC Firewall to protect these VPCs even if Cloud Firewall Premium, Enterprise, or Ultimate Edition is not enabled for the VPC that is created by another Alibaba Cloud account.
	- VPC Firewall can be enabled for a maximum of 10 VPCs in a region of a CEN. If you want to increase the quota, [submit](https://workorder-intl.console.aliyun.com/console.htm#/ticket/createIndex) a ticket.
	- VPC firewalls can protect traffic between VPCs, between a VPC and a Virtual Border Router (VBR), and between a VPC and a Cloud Connect Network (CCN), but cannot protect traffic between VBRs, between CCNs, or between a CCN and a VBR.

#### To create a VPC firewall for a CEN, perform the following operations:

**Note** When you create, enable, disable, or delete a VPC firewall, the system automatically modifies custom routes in your VPC route table, causing a short network interruption. If you need to perform batch operations on VPC firewalls or frequently enable and disable VPC firewalls, we recommend that you perform such operations during off-peak hours to prevent the impact on your business.

#### 1. Log on to the Cloud [Firewall](https://yundun.console.aliyun.com/?p=cfwnext) console.

2. In the left-side navigation pane, click **Firewall Settings**.

- 3. On the **Firewall Settings** page, click the **VPC Firewall** tab.
- 4. On the **VPC Firewall** tab, click the **CEN** tab.
- 5. Find the CEN instance for which you want to create a VPC firewall and click **Create** in the Actions column.If a large number of CEN instances exist, you can filter CEN instances by region, CEN instance name, network instance name, or Cloud Firewall configuration status. For example, you can set the Cloud Firewall configuration status to **Unconfigured** and click **Search** to query all CEN instances for which Cloud firewalls are not configured.

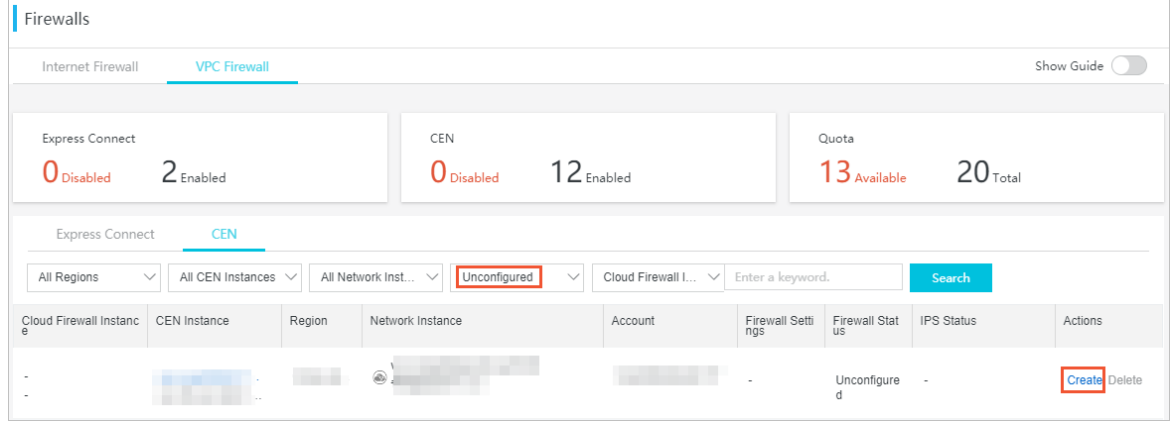

6. In the **Create VPC Firewall** dialog box, configure the required parameters.

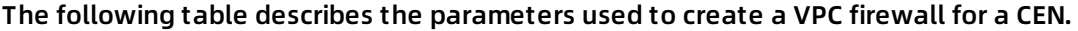

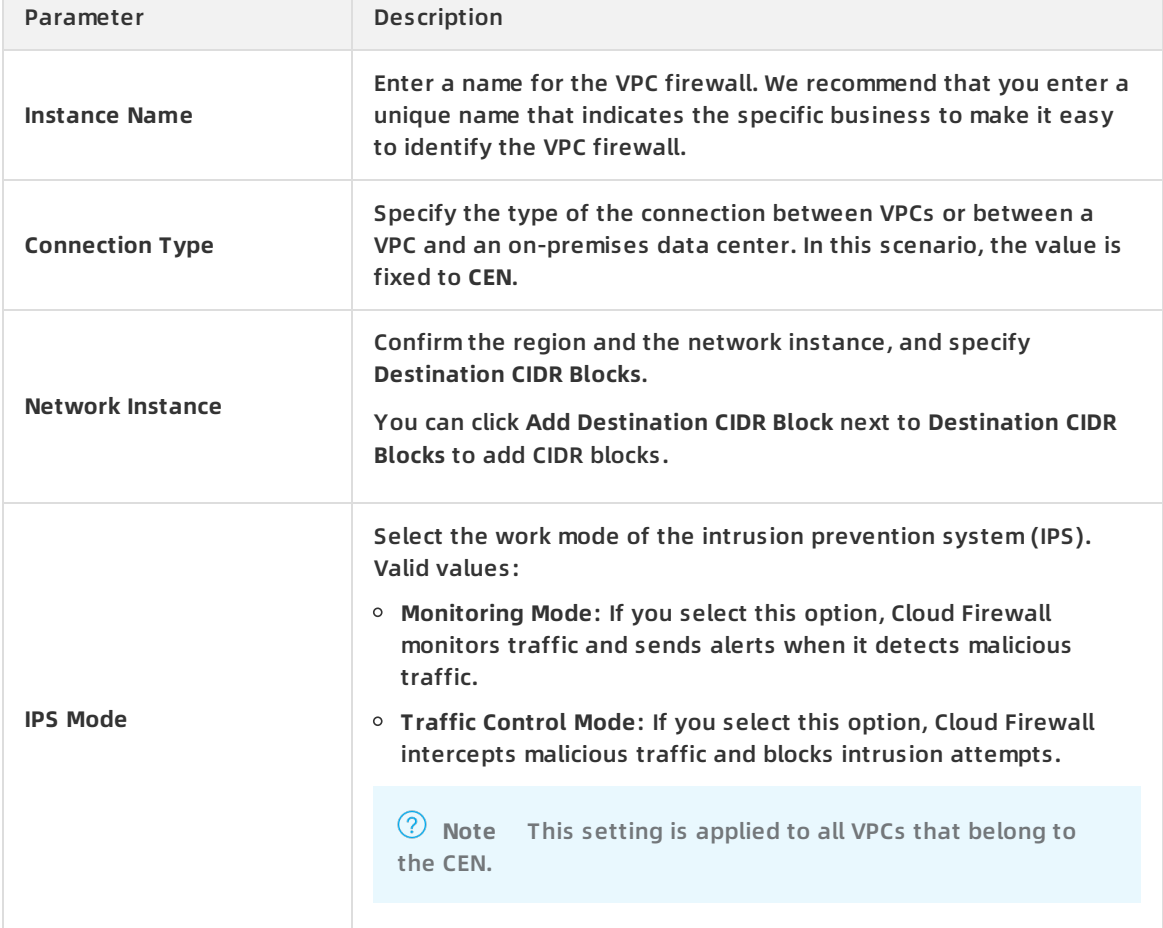

 $\sim$ 

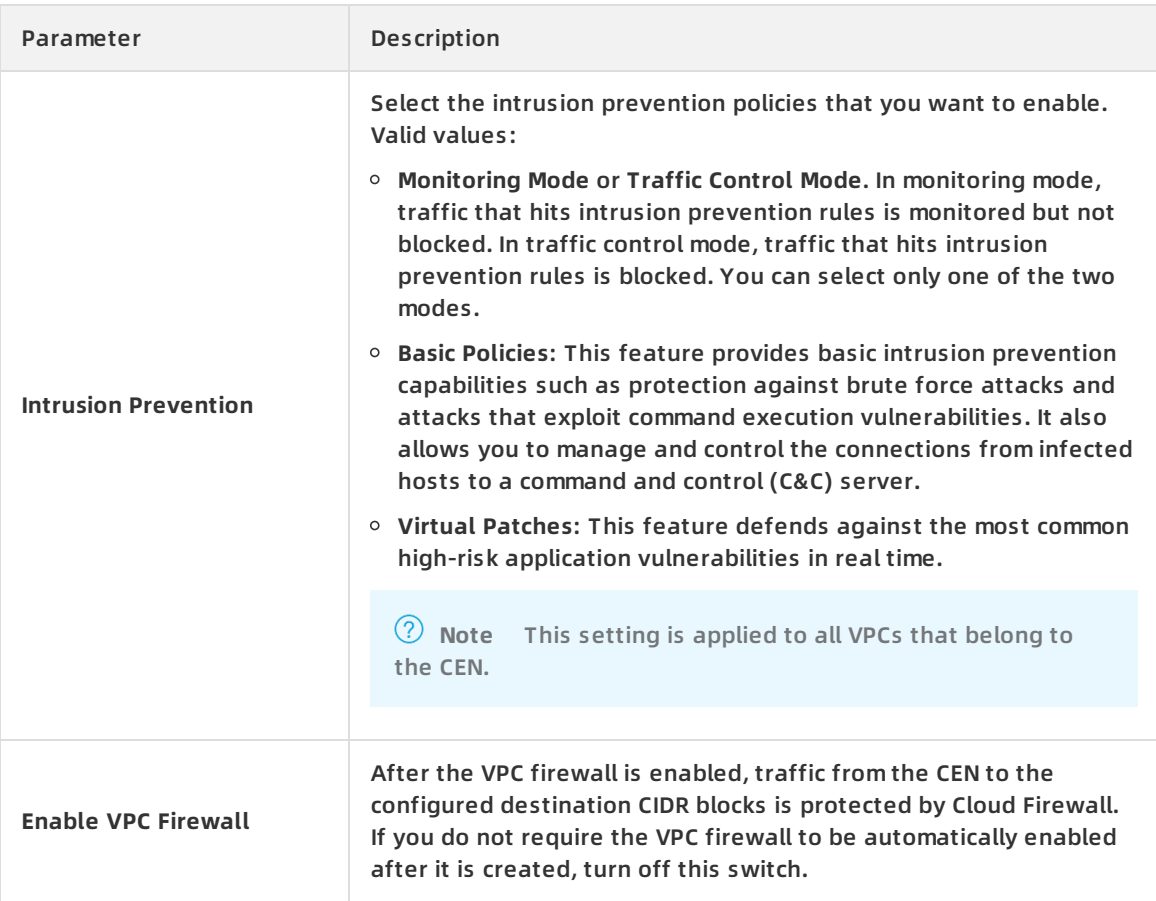

7. Click **Submit** and confirm the submission.The VPC firewall is created. If you turn on Enable VPC Firewall when you configure the VPC firewall, the VPC firewall is enabled automatically. When the VPC firewall takes effect, **Firewall Status** of the VPC firewall changes to **Enabled**.

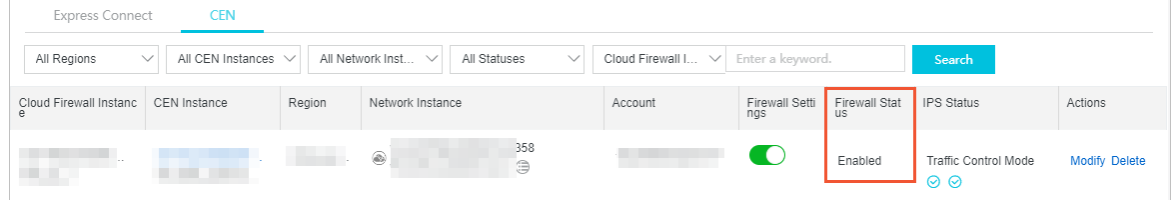

**Note** After a VPC firewall is enabled, a security group named Cloud\_Firewall\_Security\_Group is automatically added and an access control policy is created to allow traffic to the VPC firewall. Do not modify or delete this security group and the access control policy.

#### **Create a VPC firewall for an Express Connect**

If you want to enable VPC Firewall for an Express Connect, note the following items:

- VPC firewalls can control traffic between VPCs that are deployed in the same region, but cannot control traffic between VPCs that are deployed in different regions or are created by using different Alibaba Cloud accounts.
- VPC firewalls cannot control traffic between a VPC and a VBR.

To create a VPC firewall for an Express Connect, perform the following operations:

- 1. Log on to the Cloud [Firewall](https://yundun.console.aliyun.com/?p=cfwnext) console.
- 2. In the left-side navigation pane, click **Firewall Settings**.
- 3. On the **Firewall Settings** page, click the **VPC Firewall** tab.
- 4. On the **VPC Firewall** tab, click the **Express Connect** tab.
- 5. Find the Express Connect for which you want to create a VPC firewall and click **Create** in the Actions column.If a large number of Express Connects exist, you can filter them by region, VPC instance, or Cloud Firewall configuration status. For example, you can set the Cloud Firewall configuration status to **Unconfigured** and click **Search** to query all Express Connects for which Cloud firewalls are not configured.
- 6. In the **Create VPC Firewall** dialog box, configure the required parameters. The following table describes the parameters used to create a VPC firewall for an Express Connect.

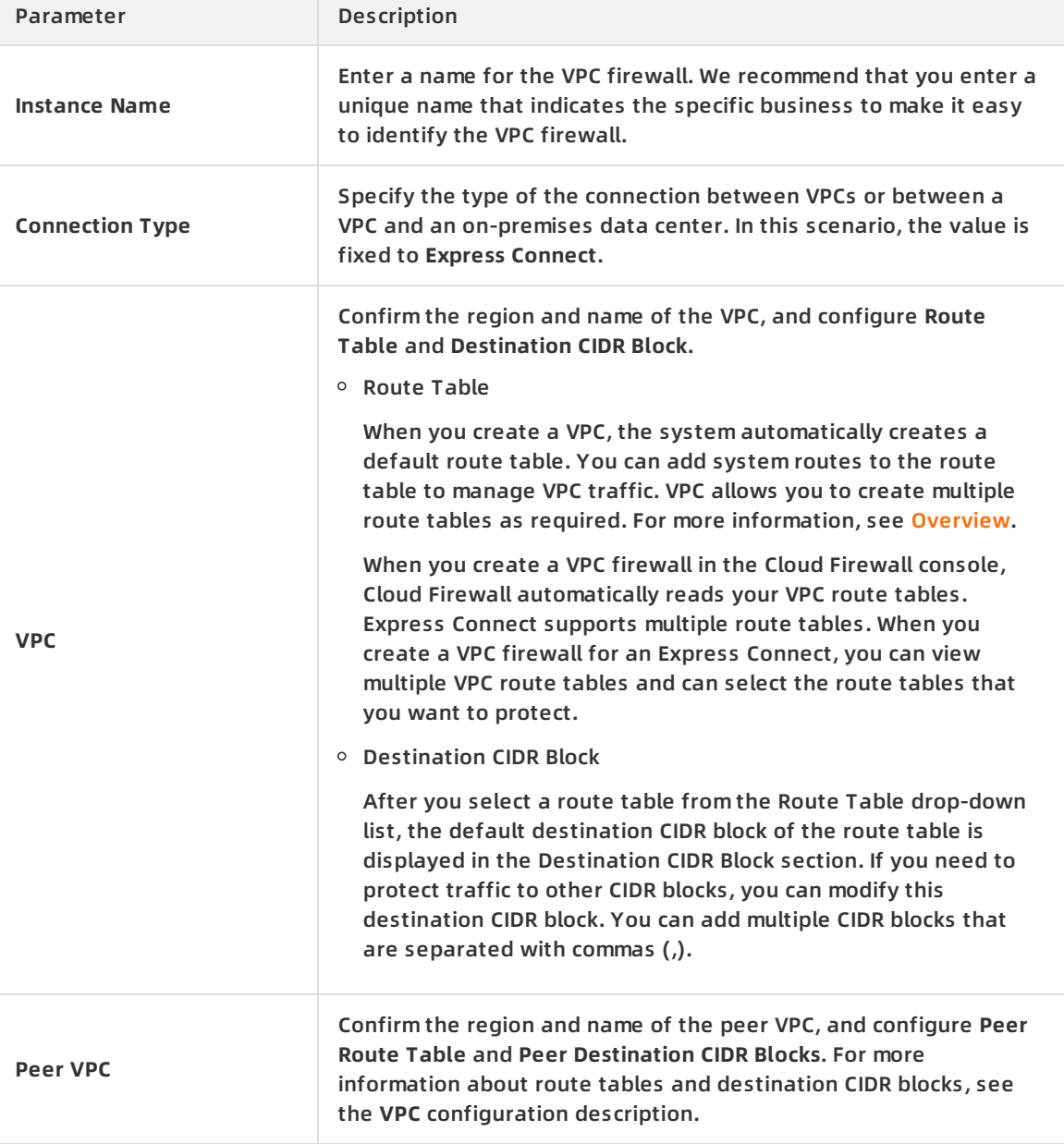

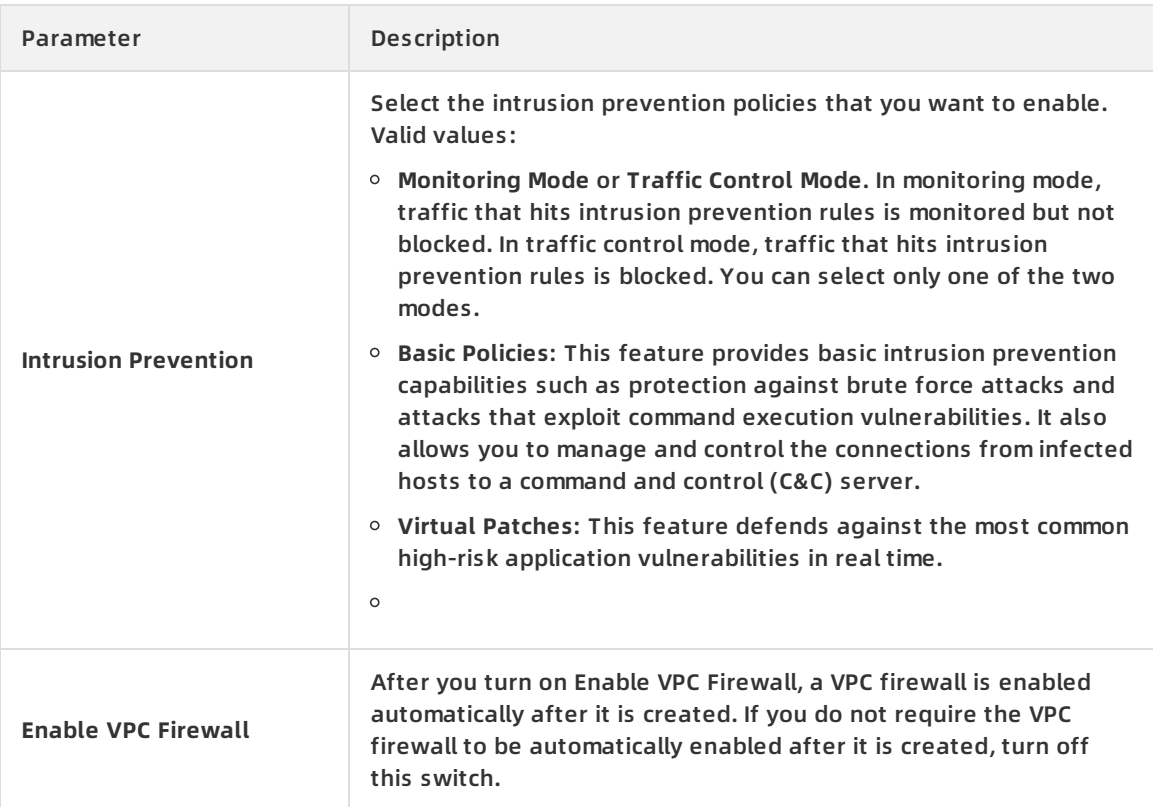

7. Click **Submit** and confirm the submission.The VPC firewall is created. If you turn on Enable VPC Firewall when you configure the VPC firewall, the VPC firewall is enabled automatically. When the VPC firewall takes effect, **Firewall Status** of the VPC firewall changes to **Enabled**.

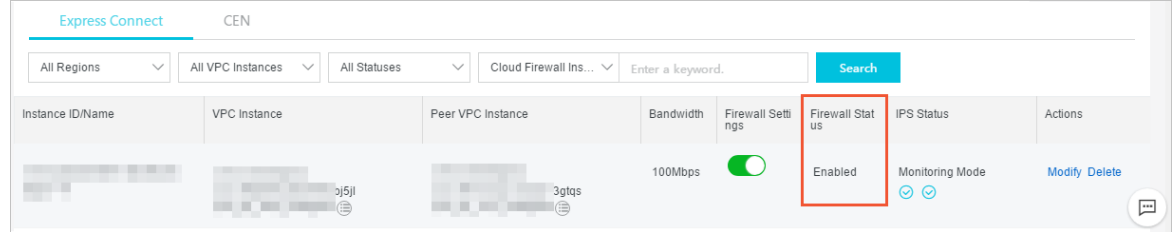

#### **What's next**

After a VPC firewall is created, you can perform the following operations as required:

- On the **VPC Firewall** tab, click **Modify** or **Delete** to modify or delete the created VPC firewall.
- On the **VPC Firewall** tab, enable or disable the VPC firewall. For more [information,](https://www.alibabacloud.com/help/doc-detail/135015.htm#task-2363019) see Enable or disable VPC Firewall.
- In the left-side navigation pane, choose **Security Policies > Access Control**. On the Access Control page, click the VPC Firewall tab. On the VPC Firewall tab, configure VPC firewall policies to control traffic between VPCs. For more [information,](https://www.alibabacloud.com/help/doc-detail/101319.htm#concept-vgy-wgr-ggb) see Access control on VPC firewalls.

After a VPC firewall is enabled, VPC access traffic is collected and analyzed. You can view the statistics and analysis results on the VPC Access page. To go to this page, choose **Traffic Analysis > VPC Access** in the left-side navigation pane. For more information, see VPC [access](https://www.alibabacloud.com/help/doc-detail/133804.htm#task-1925821).

### <span id="page-14-0"></span>**2.3. Enable or disable VPC Firewall**

The VPC Firewall feature can detect and collect statistics on traffic between connected VPCs. This feature helps you detect attacks and perform troubleshooting. You can enable or disable this feature in the Cloud Firewall console.

#### **Prerequisites**

A VPC firewall is created. For more information, see Create a VPC [firewall](https://www.alibabacloud.com/help/doc-detail/138890.htm#task-2229461).

#### **Context**

After the VPC Firewall feature is enabled, you can log on to the Cloud Firewall console and choose **Traffic Analysis > VPC Access** in the left-side navigation pane to view information about traffic between VPCs.

After the VPC Firewall feature is enabled, a security group named Cloud\_Firewall\_Security\_Group and an allow policy appear on the **Security Groups** page of the ECS [console](https://ecs.console.aliyun.com/?securityGroup/region/cn-shenzhen#/securityGroup/region/cn-shenzhen). The allow policy is also referred to as an **authorization policy**, which is used to allow inbound traffic from the VPC firewall to ECS instances. To go to the Security Groups page, log on to the ECS console and click **Network & Security** in the left-side navigation pane.

**2** Note Do not delete the security group Cloud Firewall Security\_Group and the allow policy. Otherwise, the inbound traffic from the VPC firewall to ECS instances cannot be protected by the VPC firewall.

#### **Procedure**

- 1. Log on to the Cloud [Firewall](https://yundun.console.aliyun.com/?p=cfwnext) console.
- 2. In the left-side navigation pane, click **Firewall Settings**.
- 3. On the **Firewall Settings** page, click the **VPC Firewall** tab.
- 4. On the **VPC Firewall** tab, click the **Express Connect** or **CEN** tab based on your VPC connection type.
- 5. Find the target Cloud Firewall instance and turn on or turn off **Firewall Settings**.If a large number of Cloud Firewall instances exist, we recommend that you use the filter or search function to find the target Cloud Firewall or VPC instance.

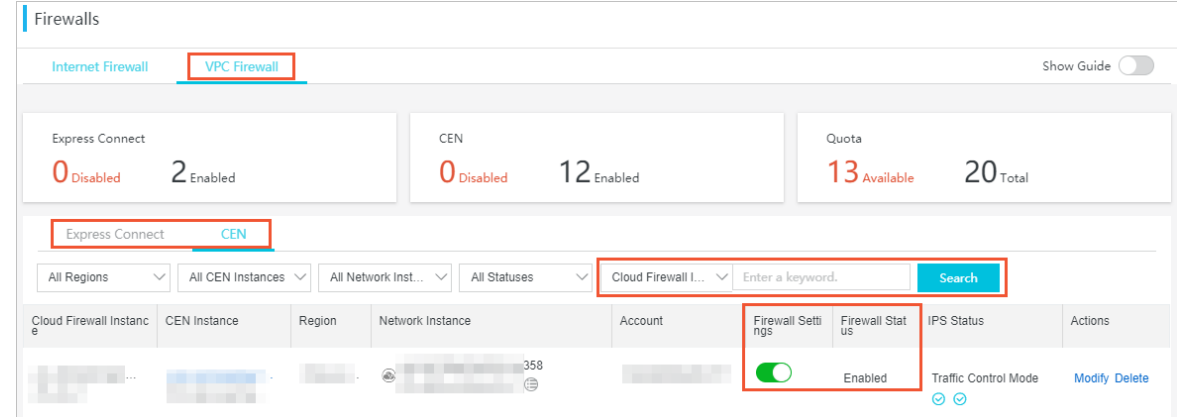

6. Wait for a few seconds until the VPC Firewall feature is enabled or disabled.

#### **Result**

After you turn on Firewall Settings, **Firewall Status** becomes **Enabling**. If Firewall Status

becomes **Enabled**, the VPC Firewall feature is enabled.

After you turn off Firewall Settings, **Firewall Status** becomes **Disabling**. If Firewall Status becomes **Disabled**, the VPC Firewall feature is disabled.

#### **What's next**

After the VPC Firewall feature is enabled, traffic between VPCs is collected and analyzed. You can view the statistics and analysis results on the VPC Access page. To go to the VPC Access page, choose **Traffic Analysis > VPC Access** in the left-side navigation pane of the Cloud Firewall console. For more information about VPC access traffic, see VPC [access](https://www.alibabacloud.com/help/doc-detail/133804.htm#task-1925821).